# INSTRUCCIONES DEL CANAL INTERNO DE INFORMACIÓN DEL MINISTERIO DE SANIDAD

El canal interno de información es una aplicación web basada en la plataforma [GLOBALEAKS,](https://www.globaleaks.org/) herramienta ampliamente utilizada tanto en el sector público como en el privado para proporcionar un canal privado, confidencial y anónimo para recibir información.

La plataforma permite a los ciudadanos contemplados en la [Ley 2/2023, de 20 de febrero,](https://boe.es/buscar/act.php?id=BOE-A-2023-4513&p=20230221&tn=1#a3)  [reguladora de la protección de las personas que informen sobre infracciones normativas y de](https://boe.es/buscar/act.php?id=BOE-A-2023-4513&p=20230221&tn=1#a3)  [lucha contra la corrupción,](https://boe.es/buscar/act.php?id=BOE-A-2023-4513&p=20230221&tn=1#a3) enviar información sobre los eventos recogidos en dicha ley, de forma anónima o no, comprobar el estado de su informe, recibir y enviar mensajes con los receptores del informe y ampliar la información proporcionada.

#### ACCESO AL CANAL

Se puede acceder al canal de información desde cualquier navegador web a través de la siguiente URL[: https://canalinternodeinformacion.sanidad.gob.es](https://canalinternodeinformacion.sanidad.gob.es/)

No obstante, el fabricante recomienda acceder utilizando la red Tor, una red de software libre enfocada en conservar el anonimato y a la que se puede acceder con navegadores especializados. El navegador Tor se puede descargar en: <https://www.torproject.org/es/download/>

La dirección de acceso por red Tor es: ppfonam4m3zwuvi667sf7mmnzxzolydjbrl7klipzpt4yiehnrcbybyd.onion

### PRESENTAR UN INFORME

Se puede presentar un nuevo informe pulsando en "Presentar un informe" y aceptando la normativa aplicable al uso de la plataforma, que puede lee[r aquí.](https://sanidad.gob.es/servCiudadanos/canalInterno/home.htm)

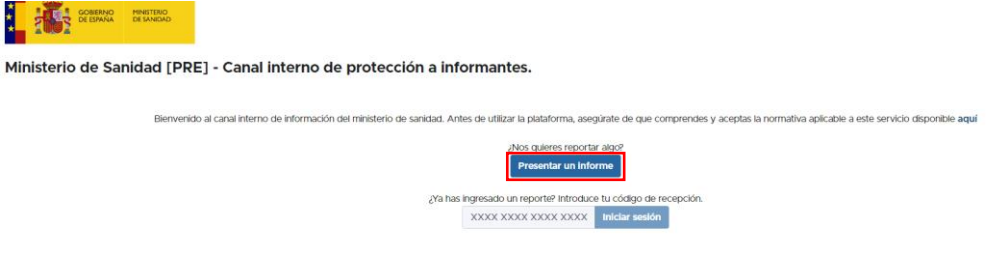

Tras aceptar, se accede a un formulario con diferentes campos donde se puede proporcionar toda la información que se considere necesaria. Algunos de estos campos requieren más detalle por lo que, al seleccionarlos, aparecerán otros campos en función de la respuesta. Por ejemplo, si se quiere enviar un fichero, al indicar "Sí" a la pregunta "¿Tienes evidencia que apoye tu reporte?", aparecerán campos para adjuntar y describir la documentación.

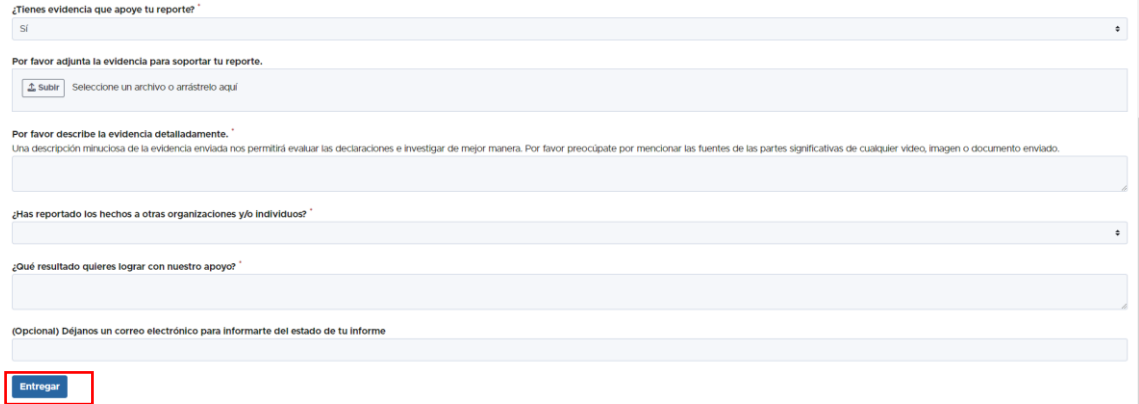

Cuando se ha completadoel informe, se pulsa "Entregar". El sistema confirmará la recepción del informe y proporcionará un número de 16 dígitos.

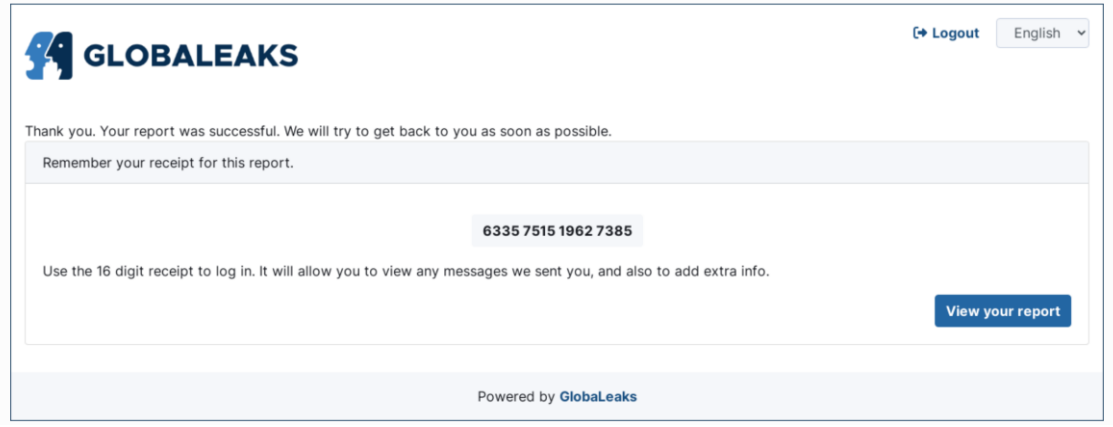

Este es el número de reporte que se deberá guardar para poder comprobar el estado del mismo, comunicarse con los receptores y actualizar y ampliar la información proporcionada, si fuese necesario.

## ACCEDER A UN INFORME PRESENTADO ANTERIORMENTE

Se puede acceder a un informe que se ha enviado previamente introduciendo, en la pantalla de inicio, el número de 16 dígitos recibido.

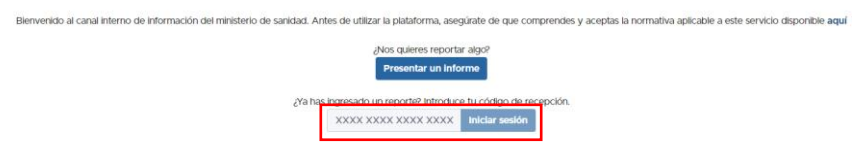

Se accederá a una pantalla con los detalles del informe, donde se puede ver en qué estado se encuentra, cuándo fue actualizado por última vez y si los receptores han añadido algún comentario.

También se podrán añadir comentarios para los receptores y ampliar la información o añadir documentos y archivos.

## MÁS DOCUMENTACIÓN

Se puede encontrar la documentación completa del sistema en <https://docs.globaleaks.org/en/main/user/Whistleblower.html>